- **إمكانية رفع الملفات بحد أقصى 10 GB للملف الواحد**
	- **مشــاركــة الملفـــات والمجلــدات**
	- **إنشـــــاء وتحريــــر ملفــات ce�O**  $\bullet$
- **الوصـول إلى الملفــات من أي مكــان وفي أي وقت بسعة 1 TB لكل موظف**

## **مميــزاتهــــا**

**هي خدمة لحفظ وتخزين الصور والملفــات والمجلدات في مكان واحد، ومشاركتها مع الآخريــن، والوصول إليها عن طريق(الجهاز المحمول، اللوحي، جهاز العمل)**

## **خدمة تخزين الملفات السحابية OneDrive**

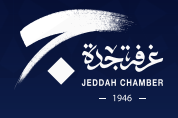

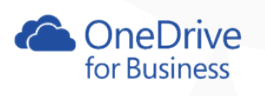

**1**

**الضغط على Upload تحديد النوع ملف أو مجلد (File or Folder)** 

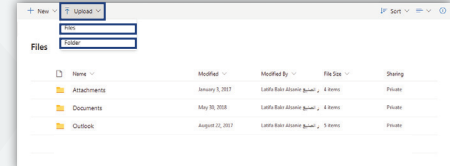

**تحديد الملف للمشاركة**

**الضغط على Share من قامئة الخيارات**

Share & Get link @ Delete E Move to @ Co

III Office 365 OneDrive

**Files** 

 $\bullet$   $\equiv$  Certi

**الطريقة الأولى**

- **تحديد الملف للمشاركة**
- **الضغط بالزر الأمين واختيار Share**

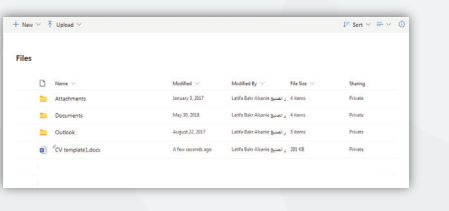

- **اختيار الأشخاص لمشاركتهم الملف**
	- **تحديد الصلاحية لملف المشاركة**
- **الضغط على أيقونة Share أو نسخ الرابط أو ارسال الملف عن طريق البريد الإلكتروين**

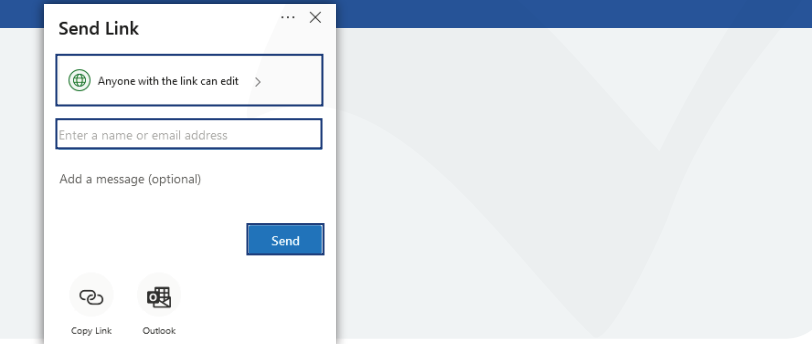

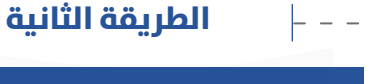

**2 تحديد مسار حفظ الملف من الجهاز إختيار الملف أو المجلد**

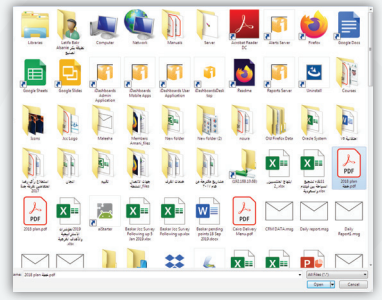

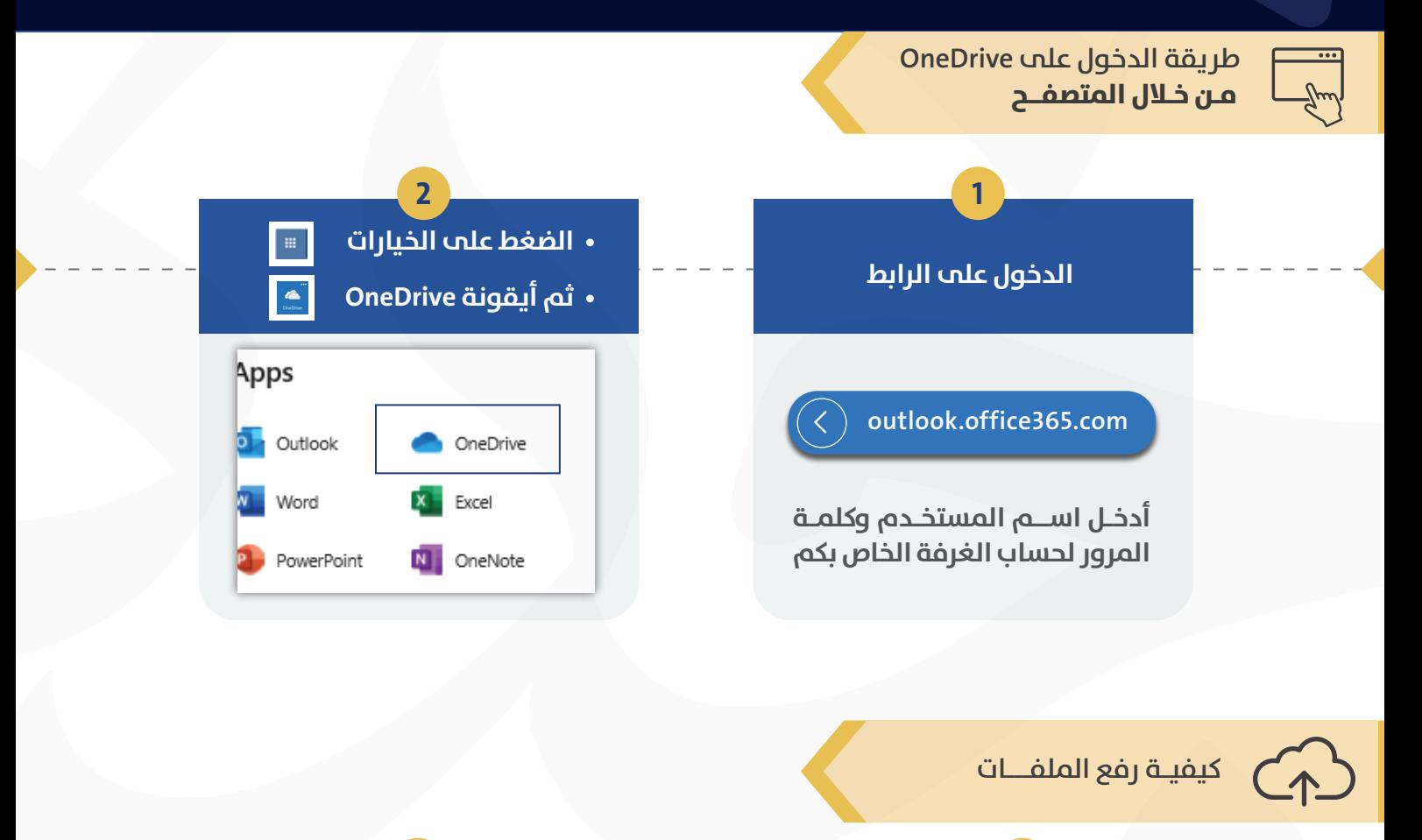

**كيفية مشاركة الملفات** 

## **معنى المزامنة sync وفوائدها**

**عملية حفظ الملفات بأكرث من جهاز في نفس الوقت مع ضامن تحديث الملفات في كافة الأجهزة تلقائياً عند حدوث أي تغريات في الملفات على أي جهاز كانت مخزنة وإمكانية استخدام الملفات من قبل أكرث من شخص**

**للدعم والاستفسار التواصل مع فريق الدعم للغرفة 0555906363 0546619955 0542256590 0542266502 0509998088**

**أو بريد إلكتروين ITSupport@jcci.org.sa**

**البرنامج متاح على تطبيقات الجوال**